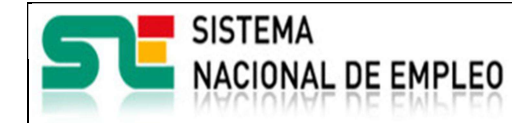

Creación o última modificación:

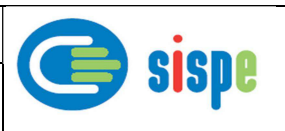

# Manual de Usuario

# Modificación de datos consolidados de contratación Agencias de Colocación sin convenios

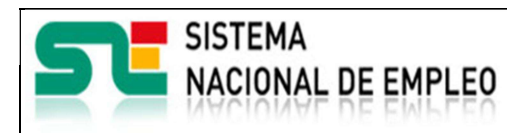

Agencias de Colocación

Creación o última modificación: 19/03/2019 Versión: 1.0

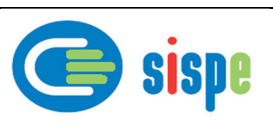

# Índice

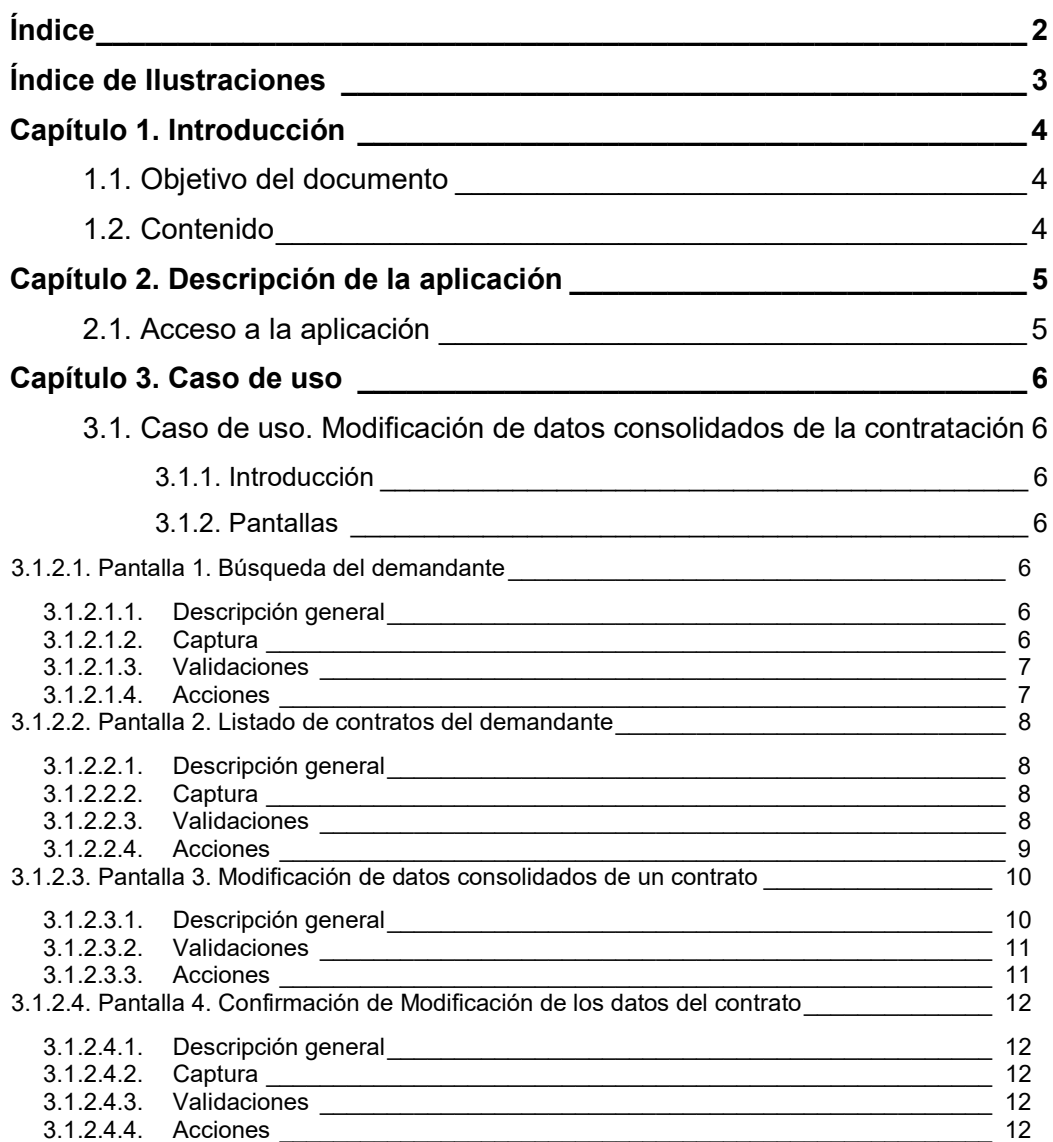

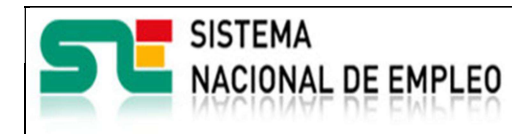

Creación o última modificación: o ultima modificación: | Versión: 1.0

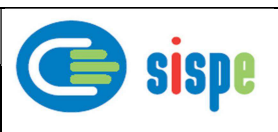

# Índice de Ilustraciones

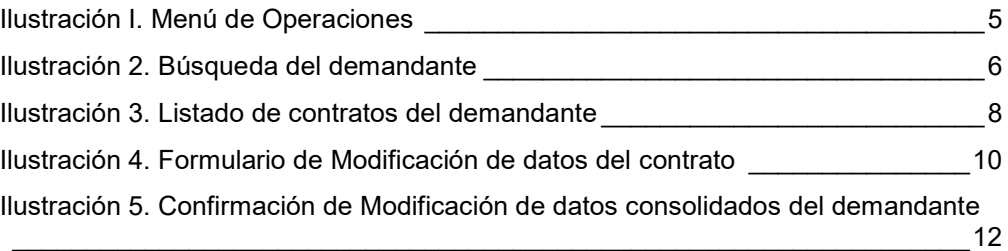

MU\_Modificación de datos consolidados de contratación - Agencias sin convenios Página 3 de 12

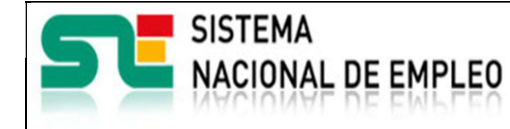

Creación o última modificación: 0 ditiria modificación: Versión: 1.0

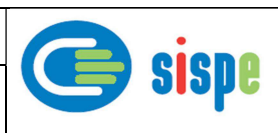

# Capítulo 1. Introducción

# 1.1. Objetivo del documento

El objetivo de este documento es el de servir de ayuda en el uso de la nueva aplicación de Agencias de colocación para la modificación en el ETC de los datos consolidados de la contratación para agencias sin convenios.

## 1.2. Contenido

El documento se ha estructurado en los siguientes capítulos:

- **·** Capítulo primero: introducción.
- **Capítulo segundo:** descripción de su acceso.
- Capítulo tercero: descripción de este caso de uso.

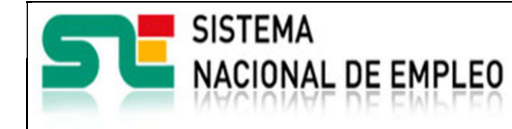

Creación o última modificación: o ultima modificación:<br>19/03/2019  $\vert$  Versión: 1.0

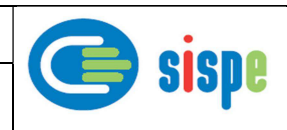

# Capítulo 2. Descripción de la aplicación

# 2.1. Acceso a la aplicación

Previamente se debe haber realizado la entrada por acceso con usuario y contraseña a través del mecanismo de autenticación (cl@ve). Para acceder a esta nueva aplicación se debe pulsar la opción 'Modificación de datos consolidados de contratación (AC)'.

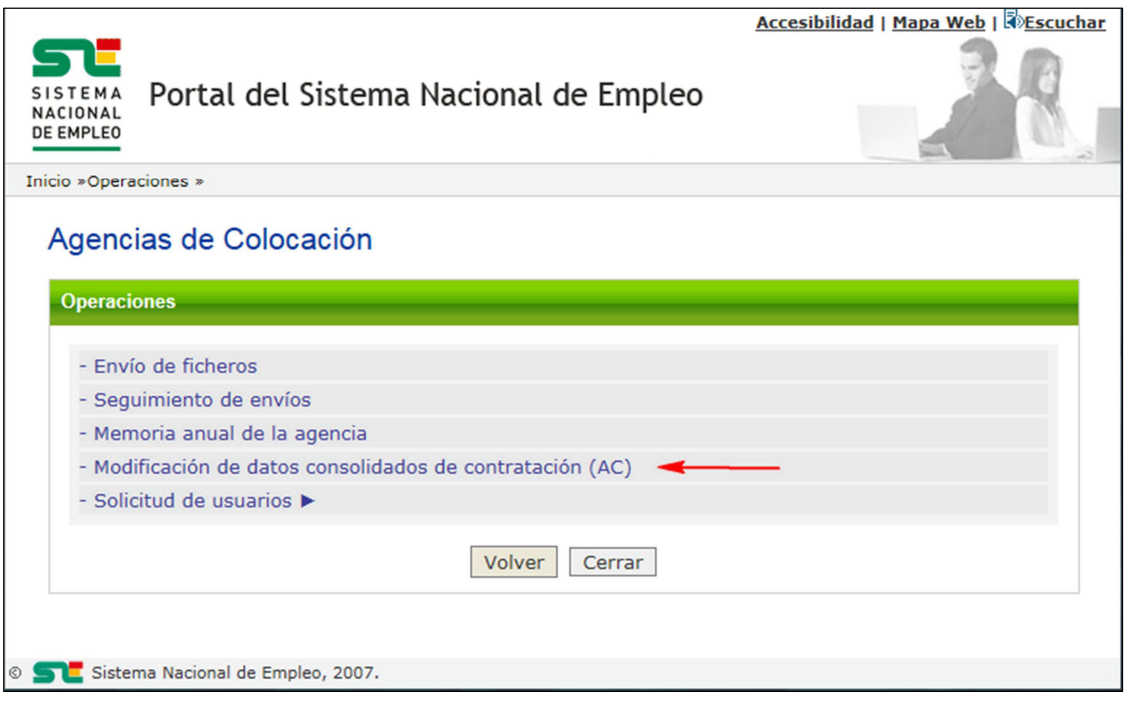

Ilustración I. Menú de Operaciones

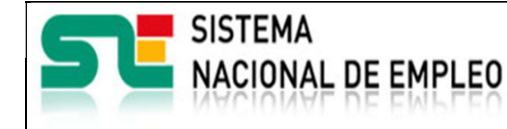

Creación o última modificación: 0 ditima modificación: Versión: 1.0

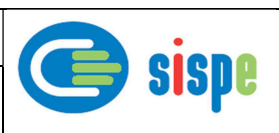

# Capítulo 3. Caso de uso

# 3.1. Caso de uso. Modificación de datos consolidados de la contratación

## 3.1.1. Introducción

Este caso de uso es el implementado en la aplicación "Modificación de datos consolidados de contratación para agencias sin convenios". Permite modificar y verificar, por parte del usuario operador de la agencia, los datos de contratación de un demandante. Para poder realizar la modificación de los datos de contratación, el usuario deberá proporcionar el NIF/NIE válido del demandante en cuestión.

### 3.1.2. Pantallas

### 3.1.2.1. Pantalla 1. Búsqueda del demandante

#### 3.1.2.1.1. Descripción general

En esta pantalla se le solicitará al usuario el NIF/NIE del demandante, como prerrequisito para realizar la búsqueda de los contratos asociados a dicho demandante dentro de la agencia asociada al usuario operador.

#### 3.1.2.1.2. Captura

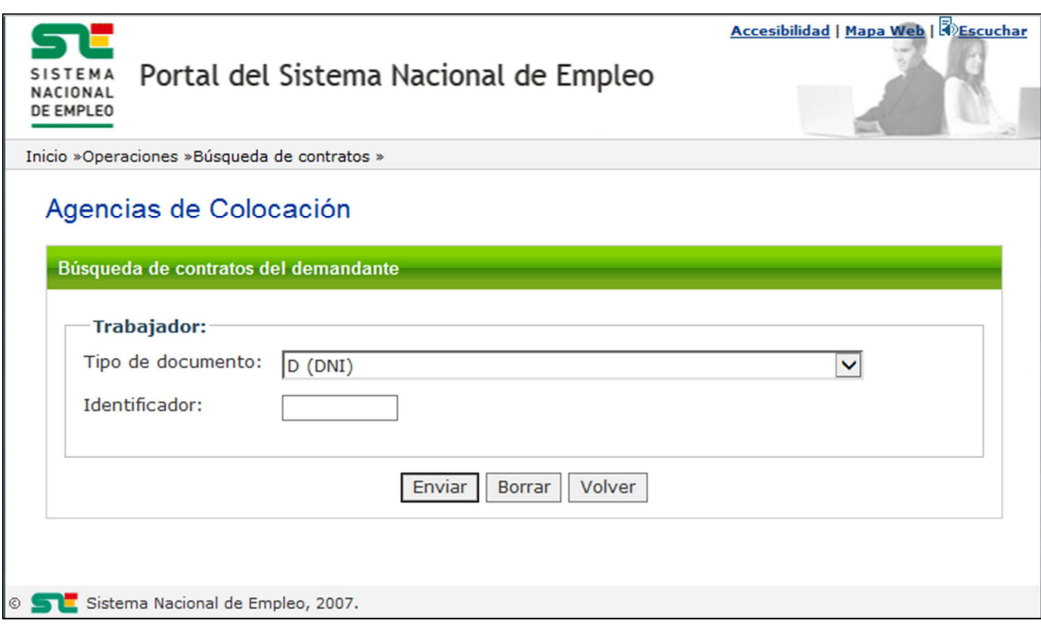

Ilustración 2. Búsqueda del demandante

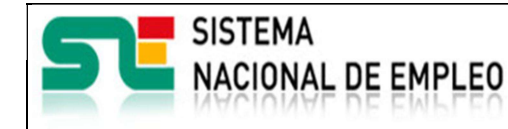

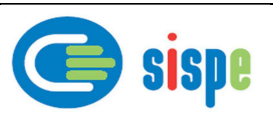

#### 3.1.2.1.3. Validaciones

- Se deben rellenar los datos del documento identificador del trabajador.

Creación o última modificación:

#### 3.1.2.1.4. Acciones

Una vez rellenados todos los datos obligatorios se podrán realizar las siguientes acciones:

- Pulsar el botón "Enviar", que llevará al Listado de contratos del demandante.
- Pulsar el botón "Borrar", que limpiará los campos.
- Pulsar el botón "Volver", que retornará al menú anterior.

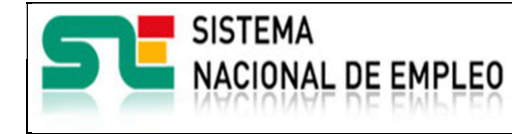

Creación o última modificación: 0 ditima modificación: Versión: 1.0

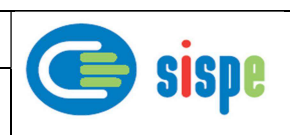

### 3.1.2.2. Pantalla 2. Listado de contratos del demandante

#### 3.1.2.2.1. Descripción general

En esta pantalla se mostrará una tabla con los datos de todos los contratos del demandante que existan en el ETC asignados a la agencia de colaboración indicada, estén o no verificados previamente. De todos los contratos mostrados en esta tabla solo se podrán modificar aquellos que estén dentro del plazo para su actualización y no hayan sido verificados por los mecanismos automáticos de verificación del SEPE o por un gestor del SPE.

#### 3.1.2.2.2. Captura

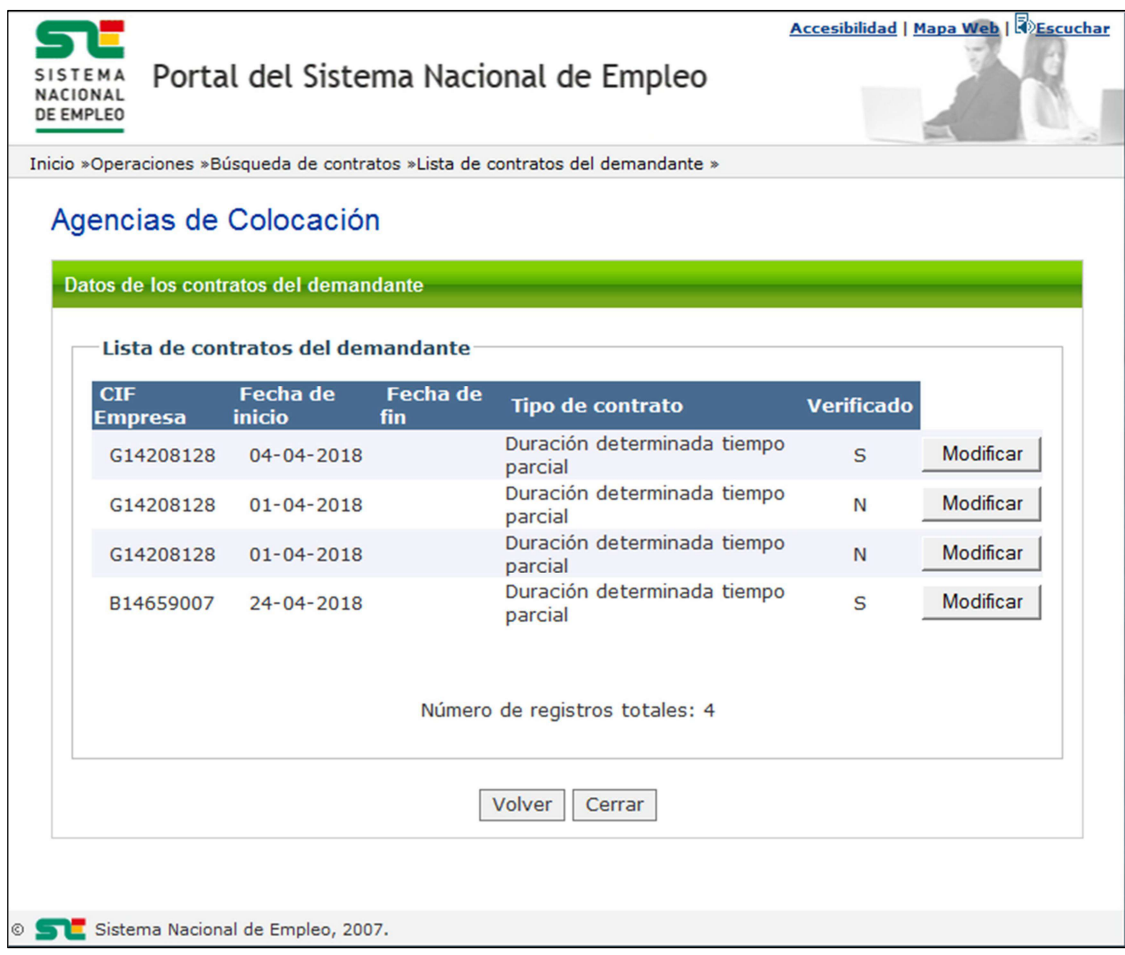

Ilustración 3. Listado de contratos del demandante

#### 3.1.2.2.3. Validaciones

- Ninguna.

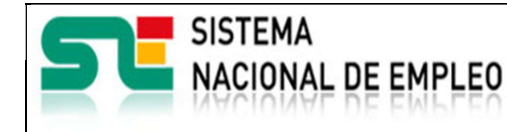

Creación o última modificación:

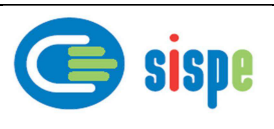

#### 3.1.2.2.4. Acciones

Se podrán realizar las siguientes acciones:

- Un enlace para poder consultar las distintas páginas. Este enlace aparecerá solamente en los casos que haya más de una página.
- Pulsar el botón "Modificar", para acceder a la pantalla de modificación del contrato. Este botón se muestra desactivado en aquellos contratos que están fuera de plazo para realizar esta operación o verificados por los automatismos o gestores de los Servicios Públicos de Empleo.
- Pulsar el botón "Volver", para volver a la ventana anterior.
- Pulsar el botón "Cerrar", que cierra la ventana.

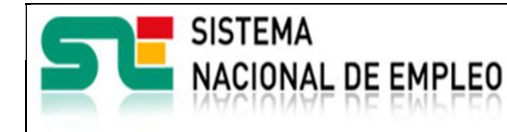

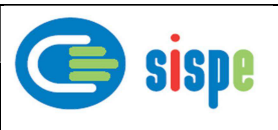

### 3.1.2.3. Pantalla 3. Modificación de datos consolidados de un contrato

Creación o última modificación:

#### 3.1.2.3.1. Descripción general

En esta pantalla se mostrará información del contrato seleccionado y una casilla de verificación que debe marcar el usuario operador a modo de confirmación en caso de no existir verificación previa. Dichos datos son: Fecha de inicio de la colocación, CIF de la empresa. Y a título solo informativo se muestra la fecha actual como fecha de modificación de los datos. De la fecha de inicio solo se podrá modificar el día ya que únicamente se permite modificar esta fecha durante el periodo establecido de dos meses atrás.

Por ejemplo:

- Contrato realizado en abril
- Se comunica al ETC en el mes de mayo
- Desde el 1 al 30 de junio se podrá modificar el día de la fecha del contrato y/o el CIF del contrato.

Esta operación de modificación se podrá realizar sobre el mismo contrato tantas veces como se quiera durante el periodo de un mes independientemente de que se encuentre previamente verificado o no, siempre y cuando dicha verificación la haya realizado un usuario operador de la agencia.

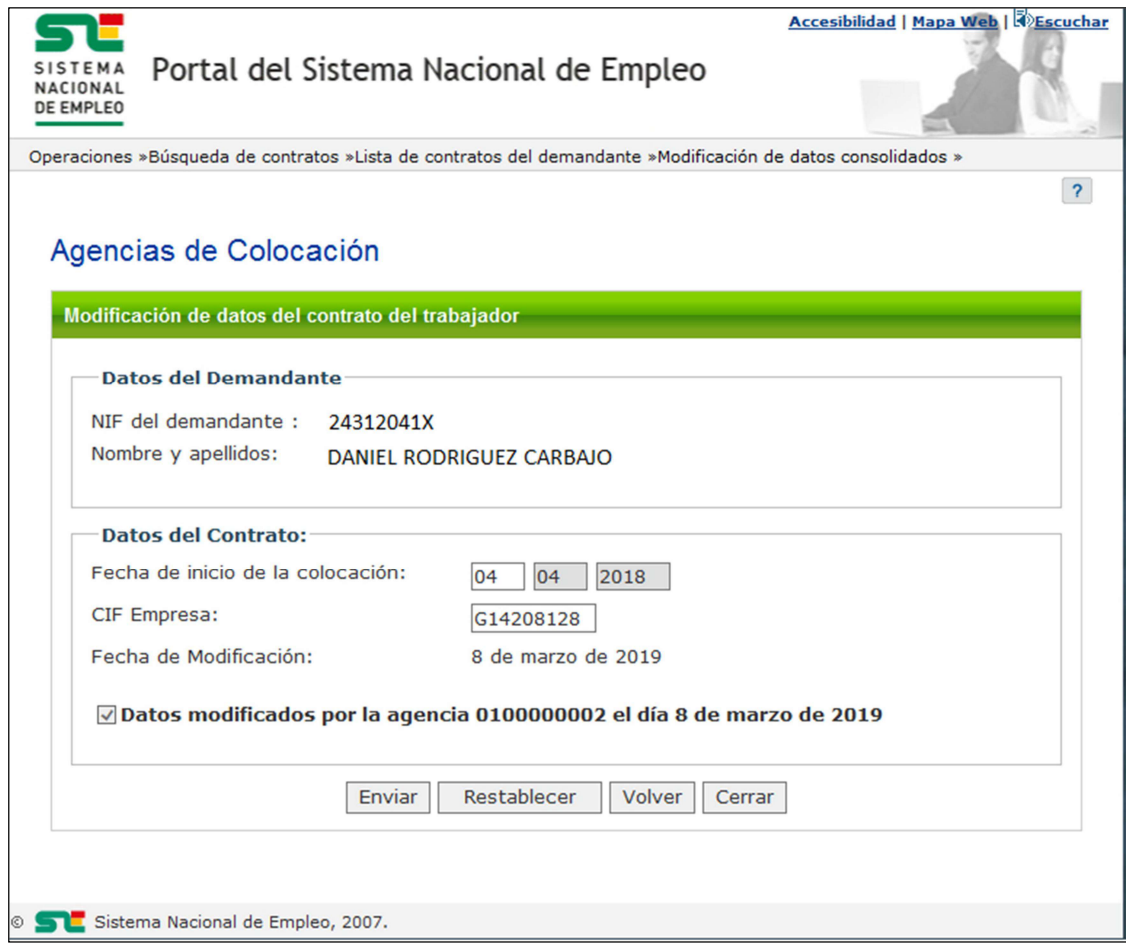

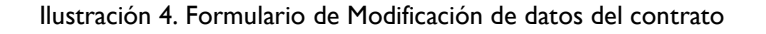

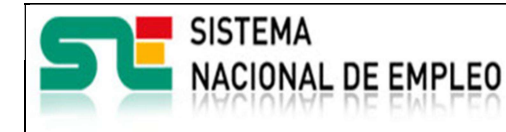

Creación o última modificación:

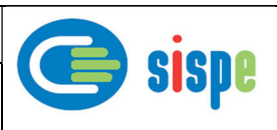

#### 3.1.2.3.2. Validaciones

- La fecha de inicio debe ser una fecha válida.
- El CIF de la empresa debe ser un CIF/NIF válido.
- Ambos datos, fecha de inicio y CIF deben coincidir con los datos del contrato real según consten en la información de contratos del SEPE.

#### 3.1.2.3.3. Acciones

Se podrán realizar las siguientes acciones:

- Pulsar el botón "Enviar" para modificar los datos en el ETC e ir a la ventana de confirmación.
- Pulsar el botón 'Restablecer' para mostrar los datos originales del contrato.
- Pulsar el botón "Volver", para volver a la ventana anterior.
- Pulsar el botón "Cerrar", que cierra la ventana

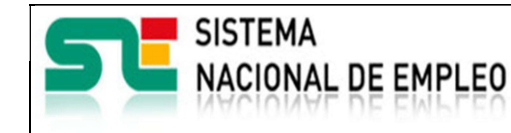

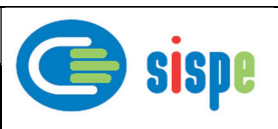

### 3.1.2.4. Pantalla 4. Confirmación de Modificación de los datos del contrato

Creación o última modificación:

#### 3.1.2.4.1. Descripción general

En esta ventana se mostrará la confirmación de la modificación de los datos consolidados del contrato correspondientes a la agencia en cuestión.

Los datos introducidos se contrastan con los datos del contrato real que constan en el SEPE y en caso de ser válidos se muestra esta pantalla.

#### 3.1.2.4.2. Captura

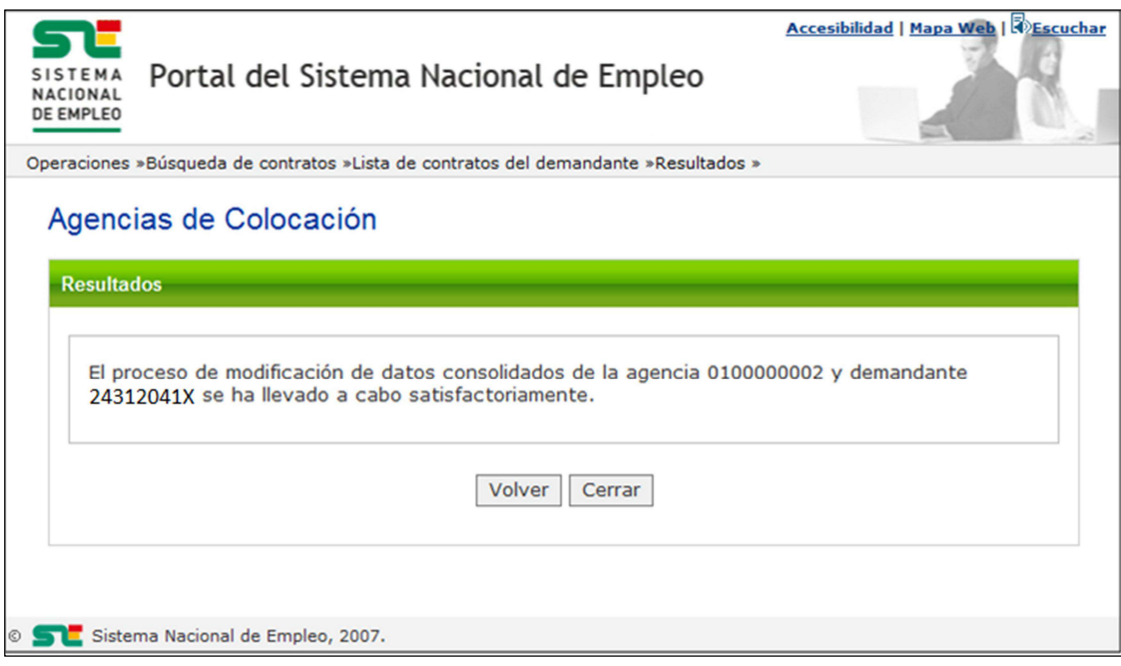

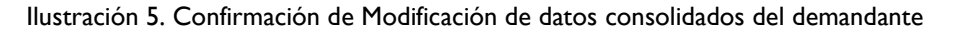

#### 3.1.2.4.3. Validaciones

- Ninguna.

#### 3.1.2.4.4. Acciones

Se podrán realizar las siguientes acciones:

- Pulsar el botón "Cerrar", que cierra la ventana.
- Pulsar el botón "Volver" para regresar a la pantalla de "Lista de contratos del demandante". Al hacerlo se pueden comprobar los datos modificados.